# Chapter 4 GenePix Pro 4.0 Tutorial

This tutorial guides you through loading your first array and scanning your first array image. It also leads you through a basic array analysis, and describes more advanced GenePix Pro functionality.

The tutorial is organized into three main sections.

## Image Acquisition

Image Acquisition begins with starting the GenePix scanner and takes you through to scanning an array and saving your images. If you are using GenePix Pro as a standalone application, you may want to skip this section.

## Image Analysis

Image Analysis begins with loading an image into GenePix Pro, and takes you through all the analysis steps required to extract data from the image.

## Special Functions

Special Functions describes all the special features in GenePix Pro that you may use regularly.

# Using the on-line Help

If you require more information about details of the GenePix Pro software interface, consult the on-line Help, which you can do at any time from within GenePix Pro 4.0 by pressing 〈F1〉.

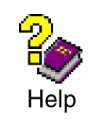

If you would like more information about the technical details behind the GenePix array scanning system, consult Chapter 3 above, or Chapter 4 in the *User's Guide* for your GenePix scanner.

# 1. Image Acquisition

## Starting GenePix Pro

If you have not yet performed the GenePix scanner installation, refer to the *User's Guide* for your scanner.

The GenePix scanner must be running before your computer is powered up so that the computer can identify that the scanner is connected and operational. Give the scanner 15 minutes to warm up before acquiring any images with it.

## GenePix Pro Demo Mode

During the installation of GenePix Pro two shortcuts are created, one of which is labeled "Demo". The Demo version of GenePix Pro provides exactly the same functionality as the non-Demo version, except that it does not interact with the GenePix scanner.

You may want to use the Demo version in several circumstances:

- You can use the Demo version to mimic the scanning process if you do not have a scanner available as you go through this Tutorial. Pressing a scan button in the Demo version displays a demo image that can be used for this Tutorial. The GenePix Pro installation includes all the necessary settings and analysis files to accompany the demo image.
- If you are acquiring image data with one computer and then performing analyses on another, running the non-Demo version on the computer without the scanner results in prompts about the scanner not being attached. When running the Demo version you have full analysis functionality without having to worry about scanner connections.
- If you are acquiring and analyzing on the same computer, there is an advantage in using the Demo version only for analyses, particularly if they are lengthy. While the non-Demo version of GenePix Pro 4.0 is running, the scanner's lasers are fully powered (although the lasers power down if the scanner is left idle for two hours). Exiting from the non-Demo GenePix Pro 4.0 software powers down the lasers on the scanner immediately. In the long term, switching to the Demo version for analyses may extend the lasers' operating lifetime.

## Performing a Preview Scan

For information on inserting and removing arrays, please refer to the *User's Guide* for your scanner.

Use a 40  $\mu$ m Preview Scan to find the area on the array that you want to scan at high resolution. After completing a Preview Scan, you typically set a Scan Area and then do a high resolution Data Scan.

To perform a Preview Scan:

- Launch the GenePix Pro 4.0 software.
- Insert a slide *with the arrayed features facing down*.
- Press the *Preview Scan* button on the right-hand side of the GenePix Pro main window.

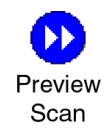

GenePix Pro can be configured so that after a Preview Scan, it reads the barcode from the slide automatically:

• Click the *Options* button on the right-hand side of the GenePix Pro main window.

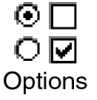

- Click the *Workflow* tab.
- Check the *Search for a barcode after each data scan or image load* check box.

The barcode is reported in the "B:" field in the Status Bar at the bottom of the GenePix Pro main window.

## Drawing a Scan Area

Once you have a Preview Scan, you can draw a Scan Area around the features on your array. This area only is scanned during a Data Scan (see below). If you do not draw a Scan Area, the whole slide is scanned during the Data Scan.

To draw a Scan Area:

• Select the *Scan Area* tool from the *Tools* group on the left-hand side of the Image tab.

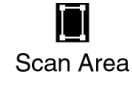

- Move the mouse cursor to the top left of the features on the image.
- Hold down the mouse cursor and drag a rectangle around the region containing the features.
- Press  $\langle 5 \rangle$  if you want to zoom in to the Scan Area.

## Performing a Data Scan

A Data Scan is a high-resolution scan that is used for data analysis. Data Scans can be done at several different pixel sizes (resolutions) from  $5 \mu m$  to  $100 \mu m$ . Scanning at  $5 \mu m$  is useful primarily for analysis of features smaller than about 100  $\mu$ m in diameter. A 100  $\mu$ m feature scanned with  $10 \mu m$  pixels contains about 78 pixels, which is sufficient for an accurate intensity measurement. For features larger than 100  $\mu$ m, the negligible difference in accuracy is unlikely to justify the four-fold increase in file size and the two-fold increase in scan time required by a 5 µm scan.

To change the resolution for a Data Scan:

• Press the *Hardware Settings* button on the right-hand side of the GenePix Pro main window.

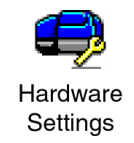

• Use the spinner buttons to change the value in the *Pixel Size* field.

To perform a Data Scan:

• Press the *Data Scan* button on the right-hand side of the GenePix Pro main window.

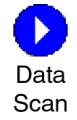

During scanning, all of the image display controls and zooming functions are fully operational. See "Image Analysis", below.

## Optimizing Scanner Settings

The *Hardware Settings* dialog box controls many different scanner settings, such as PMT gain, laser power, pixel size (resolution), lines to average and focus position.

#### Maximizing the Dynamic Range of a Scan

The complete dynamic range of the scanner is being used when you see a range of intensities on the image from 1 to 65535. A pixel with an intensity of 65535 is "saturated". Saturated pixels represent a condition in which there are more photons detected than the PMT can process, or the output of the PMTs exceeds the range of the analog-to-digital converters. A saturated pixel is not an accurate measurement of the signal from the pixel, so it is imperative to set the PMT Gain to avoid saturation.

Saturated pixels are drawn as white on the image, and appear on the far right of the histogram (on the Histogram tab: see section 3, *Special Functions*, below).

To maximize the dynamic range of your scanner for a slide:

- Open the *Hardware Settings* dialog box. This dialog box can stay open while scanning.
- Start a Preview Scan by clicking the *Preview Scan* button.
- While scanning, increase the PMT gain for each wavelength with the *PMT Gain* spinner controls until there are no pixels that are saturating in each single wavelength image.

#### Balancing PMTs

The ideal scan is one in which the same amount of red and green signal is acquired in each channel, resulting in a pixel ratio of approximately 1.0. Post-acquisition normalization can correct for variations in relative signal intensities, so scanner settings need only approximate a ratio of 1.0. Balancing the two channels by eye is often sufficient.

GenePix Pro 4.0 User's Guide, Copyright 2001 Axo<sup>n</sup> <sup>I</sup>nstruments, <sup>I</sup>nc.

- Open the *Hardware Settings* dialog box. This dialog box can stay open while scanning.
- Start a Preview Scan by clicking the *Preview Scan* button.
- Zoom in to the part of the image that contains the features.
- Switch to the Histogram tab.
- Set the *Min* and *Max Intensity* cursors to 500 and 65530, respectively.
- The *Count Ratio* field at the bottom left of the Histogram tab reports the ratio of counts in each channel. While scanning, adjust the PMT Gain in each channel until this ratio is about 1.0.

See below in "Special Functions" for more details on using the Histogram tab.

#### Using Line Averaging

To maximize the signal-to-noise you may want to average multiple lines. If you set *Lines to average* to 2, for example, the scanner scans each line twice and averages the value. Keep in mind that as you increase the amount of line averaging you correspondingly increase the amount of time needed to complete each scan. For example, averaging two lines doubles the scan time.

To average more than one line in a Data Scan:

- Open the *Hardware Settings* dialog box. This dialog box can stay open while scanning.
- Change the *Lines to average* field to the number of lines that you want to average (e.g. 2).
- Start a Data Scan by clicking the *Data Scan* button on the right-hand side of the GenePix Pro main window.

#### Changing Laser Power

The Hardware Settings dialog box displays laser power adjustment only if your GenePix scanner is equipped with this feature.

You may want to reduce the laser power to avoid photobleaching if you have a particularly photosensitive sample, or if you need to scan a slide more than once, for example when finetuning focal plane adjustments. (Some dyes, such as Cy5, are particularly prone to photobleaching.) However, reducing laser power also reduces signal-to-noise ratio.

 $\overline{\phantom{a}}$  , and the contract of the contract of the contract of the contract of the contract of the contract of the contract of the contract of the contract of the contract of the contract of the contract of the contrac

Laser power cannot be adjusted while the scan is in progress.

To change the laser power:

- Open the *Hardware Settings* dialog box.
- Change the *Power* field for each wavelength to the desired value.

#### Changing Focus Position

The Hardware Settings dialog box displays focus position adjustment only if your GenePix scanner is equipped with this feature.

You can change the focal point from  $-50 \mu m$  to  $+200 \mu m$  relative to the zero position, where a negative value is towards the slide.

You may choose to focus manually for any sample with appreciable thickness, such as one with a cover slip. The best focus position is that at which the intensity is maximized.

Photobleaching may be a problem if you scan repeatedly to find the right focal point. If you are scanning repeatedly, you may want to reduce laser power.

The focal plane can be adjusted while the scan is in progress.

To change the focus position:

- Open the *Hardware Settings* dialog box.
- Change the *Focus position* field to the desired value.

#### Saving Hardware Settings

You can save your acquisition settings, as well as analysis and display parameters, in a GenePix Settings (GPS) file. These settings can be opened later for use on other slides.

To save settings:

• Click the *Open/Save* button on the right-hand side of the GenePix Pro main window.

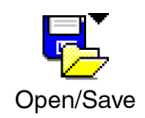

- Select *Save Settings As*.
- From the *Save as type* field, select *GenePix Settings File (\*.gps).*

• Type in a file name and click *Save*.

## Saving Images

Once your array has been scanned, the next step is to save the images.

#### Choosing A File Format

By default, all images created in GenePix Pro are saved as 16-bit multi-image TIFF files. Each multi-image TIFF file contains the images of the individual wavelengths scanned. The ratio image is not saved because it is recomputed when the multi-image TIFF file is opened in GenePix Pro.

To save images as multi-image TIFFs:

- Click the *Open/Save* button on the right-hand side of the GenePix Pro main window.
- Select *Save Images*.
- From the *Save as type* field, select *Multi-image TIFF Files*.
- Click the *Save* button.

GenePix Pro also provides the option to save each image component of the acquired image as a separate TIFF file. There are several reasons why you may want to do this:

- Some graphics applications cannot read multi-image TIFF files; if you use one of these, you have to save the images separately if you are going to import them into such a program.
- You may want to save just the ratio image for presentation purposes. You can only save the ratio as a single-image file; it is not saved in the multi-image TIFF file.

It is important to realize that *if you do not save the raw wavelength images, i.e. if you save only the ratio image, future analysis is impossible*.

To save images as single-image TIFFs:

• Click the *Open/Save* button on the right-hand side of the GenePix Pro main window.

- Select *Save Images*.
- From the *Save as type* field, select *Single-image TIFF Files*.
- Click the check boxes to select the images to save.
- Click the *Save* button.

We recommend that for all data analysis purposes you save your images as multi-image TIFF files. However, GenePix Pro also lets you export images in the JPEG format. We recommend that you do not use the JPEG format to archive images; use it only for presentation purposes where image quantitation is not required.

To export images as JPEGs:

- Click the *Open/Save* button on the right-hand side of the GenePix Pro main window.
- Select *Export Images*.
- Enter a file name for your images.
- Click the check boxes to select the images to export.
- Click the *Save* button.

Images saved in the JPEG format cannot be re-opened in GenePix Pro.

#### Setting File Names

GenePix Pro provides you with several options to generate file names automatically when saving images.

To set automatic file names:

- Click the *Open/Save* button on the right-hand side of the GenePix Pro main window.
- Select *Save Images*.
- In the *Naming* group:
	- Check the *Date Prefix* option to prefix the file name with the current date (YYYY-MM-DD).
	- Check the *Numeric Suffix* option to add a four-digit suffix to the file name, where numbering begins at '0000'.

 $\overline{\phantom{a}}$  , and the contract of the contract of the contract of the contract of the contract of the contract of the contract of the contract of the contract of the contract of the contract of the contract of the contrac

• Check the *Barcode Prefix* option to prefix the file name with any barcode symbols from your image.

• Check the *User Name* option to add the GenePix Pro user name to the front of a file name (you can set GenePix Pro to be opened by user name; see "Workflow Automation Options" below).

GenePix Pro controls the last few characters of the file name, which are reserved to indicate a file number, and the type of image if separate image files are being created. When saving singlewavelength images as either TIFFs or JPEGs, GenePix Pro adds the wavelength of the image as a suffix to the file name.

# 2. Image Analysis

Once an image has been acquired, the next step is to view the image and measure the signal intensity of each feature.

## Selecting a Color Mode

GenePix Pro 4.0 can be launched in two different modes, for two-color analysis or four-color analysis. In two-color mode, you can load two single-wavelength images and define one ratio. In four-color mode, you can load up to four single-wavelength images, and define up to three ratios.

To change color mode:

• Click the *Options* button on the right-hand side of the GenePix Pro main window.

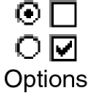

- Click the *Customize* tab.
- To run in four-color mode, check the *Four-color mode* box.
- To run in two-color mode, uncheck the *Four-color mode* box.

To change color mode, you have to shut down GenePix Pro and restart it.

## Opening an Image

If you have just acquired an image, GenePix Pro already displays an image that you can work with.

To open an image:

- Click the *Open/Save* button on the right-hand side of the GenePix Pro main window.
- Select *Open Images*.
- Navigate to a directory that contains previously saved TIFF images. For example, open one of the sample TIFF files in the "Axon\Data" directory.
- Select the images and click the *Open* button.

## Opening Images in Four-color Mode

To produce a sensible ratio image, images must be acquired with the same Scan Area (i.e. with the same Settings file) and at the same resolution.

To open three or four images in four-color mode:

- Start GenePix Pro in four-color mode.
- Click the *Open/Save* button on the right-hand side of the GenePix Pro main window.
- Select *Open Images*.
- Navigate to a directory that contains previously saved TIFF images. For example, open one of the sample TIFF files found in the "Axon\Data" directory.
- Hold down the 〈Ctrl〉 key to select multiple images.
- Click the *Open* button.
- GenePix Pro displays the *Assign Image* dialog box. For each image, assign a wavelength and a color.

#### Aligning Images

Images acquired from more than one scanner, or acquired sequentially (instead of simultaneously) may need to be aligned before they can be analyzed.

If images are misaligned, you need to estimate the misalignment and set a starting offset for the alignment algorithm. The offset is the distance that the second image must be moved to align to the first image.

To estimate the X and Y offsets of an image:

- Select the *Zoom* tool from the *Tools* group on the left-hand side of the Image tab.
- Find a pixel that is recognizable on both images. For example, it might be a bright pixel in a recognizable feature.
- Record the X and Y coordinates of the feature on both images. The coordinates are displayed at the top left of the Feature Viewer. For example, two sets of coordinates of the same pixel might be:
	- First Wavelength: (17290, 4540)
	- Second Wavelength: (17280, 4570)
- Subtract the First Wavelength coordinates from the Second Wavelength coordinates to obtain offsets in microns:
	- Offsets in microns:  $(17280, 4570) (17290, 4540) = (-10, 30)$
- Divide the X and Y offsets by the resolution of the image to determine the offsets in pixels, e.g. if your images are scanned at 10 µm, then divide the offsets by 10:
	- Offsets in pixels:  $(-1, 3)$

To set a starting offset for the alignment algorithm in two-color mode:

• Click the *Align Images* button in the *Tools* group of the Image tab.

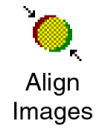

- The *Align Images* dialog box is displayed. Enter the X and Y offsets in pixels.
- Click *OK* to begin the alignment with the specified offsets.

In four-color mode, the procedure is similar, except that you must choose a Base Wavelength (i.e. the image to which the others are being aligned) and specify three sets of offsets. The on-line Help contains a step-by-step procedure for aligning four images.

## Customizing Ratio Formulation

The ratio formulation specifies which image is the numerator and which is the denominator for each ratio image. In two-color mode this is a simple binary choice, but in four-color mode there are many more choices.

For example, if you have four images numbered 1 to 4, your ratio images could be 1/2, 1/3 and  $1/4$ , or they could be  $1/2$ ,  $2/3$  and  $3/4$ , which is a very different experiment.

To change the ratio formulation:

- Click the *Options* button on the right-hand side of the GenePix Pro main window.
- Click the *Analysis* tab.
- Click the *Select* button in the *Ratio Formulation* group.
- In two-color mode, switch to the reciprocal ratio formulation.
- In four-color mode, check up to three ratios.

In four-color mode it is possible to select a set of ratios where one of the ratios can be expressed as a product of the others. This is known as a *dependent* set of ratios, and the set cannot be normalized. For example,  $1/2$ ,  $2/3$ , and  $3/1$  is a dependent set. If you want to be able to normalize your data, use an independent set of ratios, such as 2/1, 3/1, 4/1.

#### Image Display and Color Control

GenePix Pro has many commands with which you can change the display of the image.

To switch between single-wavelength and ratio images:

• Click the image name buttons in the *Image* group at the top left of the Image tab, or use the Hot Keys  $\langle Alt+W\rangle$  or  $\langle Alt+Shift+W\rangle$  to display the next or previous image in the list, respectively.

To change the single-wavelength and ratio colors:

• Click the *Color* button in the *Tools* group on the Image tab.

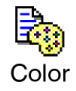

Select from the list of wavelength color combinations at the top of the menu.

These image display controls are also available in real time during an acquisition. It is worth experimenting a little with the various display settings to find those with which you are most comfortable. For example, green–blue with inverted color is good for distinguishing features from background at high magnifications.

To invert colors:

- Click the *Color* button in the *Tools* group on the Image tab;
- Select *Invert Color* from the menu.

To change the brightness and contrast of the image:

- Click the *Auto Scale Display Settings* **button to set brightness and contrast to their** optimum settings;
- Move the individual brightness  $\ddot{\Omega}$  and contrast  $\ddot{\Omega}$  sliders for custom settings.
- Click the *Reset*  $\blacktriangleleft$  button to return brightness and contrast to their defaults.

## Zooming the Display

GenePix Pro has several sophisticated controls for magnifying an image.

To increase the magnification of the image being displayed:

- Select *Zoom Mode* from the *Tools* group on the left-hand side of the Image tab, or use the Hot Key $\langle Z \rangle$ .
- Draw a rectangle around the area that you would like to view at higher magnification.

To return to the previous magnification:

• Click the *Undo Zoom* on from the *Tools* group on the left-hand side of the Image tab.

To view the image at full magnification:

• Click the *Full Scale* button on from the *Tools* group on the left-hand side of the Image tab,

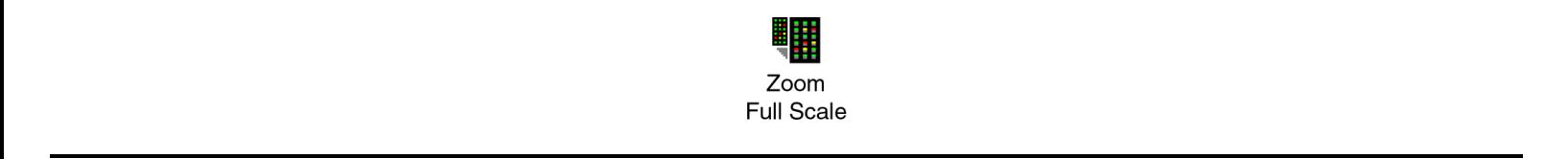

or use the Hot Key  $\langle$ Alt+F $\rangle$ .

#### Using the Navigation Window

The *Navigation* window displays a thumbnail of the image with the current zoomed area bounded by a resizable Navigation region.

To move around the image using the Navigation window:

- Zoom in to a region of the image using the *Zoom* tool.
- Click the *Navigation window* button in the *Tools* group on the left-hand side of the Image tab.

$$
\begin{array}{c}\nN \\
\downarrow^{\text{A}} \\
\downarrow^{\text{B}} \\
\downarrow^{\text{S}} \\
\text{Navigation}\n\end{array}
$$

• Hold down the mouse cursor in the Navigation region of the Navigation window, and drag it to the part of the image that you want to see.

To zoom with the Navigation window:

- Click the *Navigation window* button in the *Tools* group on the left-hand side of the Image tab.
- Place the mouse cursor over a corner of the Navigation region until it turns into a fourway arrow cursor.
- Drag the corner in or out to zoom in or zoom out on the image.

#### Using the Feature Viewer

The *Feature Viewer* is at the bottom left of the Image tab. It displays a zoomed view of the image that is currently under the mouse cursor. It also reports important information about each feature, such as the  $(x, y)$  coordinates of the cursor, and various ratio and intensity values.

Once an analysis array has been created (see the next section, "Creating and Using an Analysis Array"), when the mouse is placed over a feature-indicator the Feature Viewer reports the intensity of the pixels within the feature-indicator, its associated background intensity level, the

precise location of the feature-indicator in the analysis array, and substance IDs or names that have been defined for each feature.

To change the magnification of the Feature Viewer:

- Click the *Options* button on the right-hand side of the GenePix Pro main window.
- Click the *Customize* tab.
- Change the *Field of View* field to the new value.

To undock the Feature Viewer in four-color mode:

- Start GenePix Pro 4.0 in four-color mode.
- Click the *Options* button on the right-hand side of the GenePix Pro main window.
- Click the *Customize* tab.
- Uncheck the *Docked* check box, and click *OK.*

## Creating and Using an Analysis Array

In order to measure the intensity of individual features you must create an analysis array, which is defines the dimensions and location of each feature. A detailed discussion of the algorithms used by the array can be found in Chapter 3.

 $\overline{\phantom{a}}$  , and the contract of the contract of the contract of the contract of the contract of the contract of the contract of the contract of the contract of the contract of the contract of the contract of the contrac

## Spots, Features, Blocks and Arrays

In GenePix Pro each individual spot that is deposited on a glass slide is assigned a *feature-indicator*. A grid of featureindicators is called a *block*. There can be several blocks on a single array, depending upon the type and configuration of the arrayer that was used to place the spots on the glass slide. Shown right is a small hypothetical 400-feature array, composed of four blocks, each with 100 features.

#### Example 1: Using a GAL File to Create Blocks

GenePix Pro can automatically generate blocks using information that is contained in a GenePix Array List

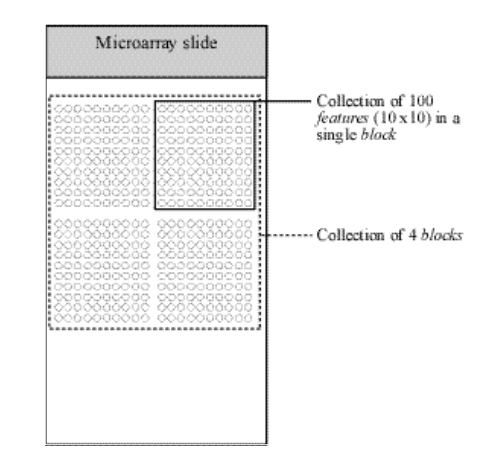

Figure 2: hypothetical array of blocks

(GAL) file. GAL files are used to link the information from the arraying process to the analysis. They speed the analysis process and add a great deal to the data that are extracted from the array. For example, when a GAL file is imported, the Feature Viewer reports the substance ID or name associated with a feature when the mouse is placed over it, and an Analysis operation exports these names to the Results tab together with all other extracted data.

To create blocks from a GAL file for the Demo images:

- Click the *Open/Save* button on the right-hand side of the GenePix Pro main window.
- Select the *Load Array List* command.
- Select "demo.gal", the Demo GAL file.
- Click *Open*.

This procedure automatically creates blocks, and assigns substance names and identifiers (if they are in the GAL file) to each spot.

To create a new GAL file for a real slide, see "Importing Clone Information" below.

#### Example 2: Manual Block Creation

To create blocks manually:

• Click the *New Blocks* button in the Tools group on the left-hand side of the Image tab.

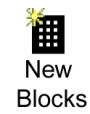

- In the *Blocks* group at the top of the dialog box, enter the number of blocks that you would like to use by specifying the number of rows and columns of the array of blocks. For example, to create a 4 × 4 array of blocks, enter *4* for the number of columns and *4* for the number of rows.
- To determine the position of the blocks, specify the distance between them (see Figure 3). If you do not have these distances from your array manufacturer or spotter, you can measure these distances directly from the array image using the X and Y coordinates reported in the Feature Viewer.

 $\overline{\phantom{a}}$  , and the contract of the contract of the contract of the contract of the contract of the contract of the contract of the contract of the contract of the contract of the contract of the contract of the contrac

• Specify the layout of the individual feature-indicators in each block (see Figure 3).

Don't worry too much about initially getting the spacing precisely correct. You can quickly adjust the spacing by stretching the block corners with the mouse, or by using the equivalent keyboard shortcuts.

#### Example 3: Manual Block Creation in Replicate Mode

Instead of creating a full array of blocks, it sometimes easier to create one block and then copy it.

To use Replicate Block mode:

- Create a single block using the *New Blocks* dialog box as described above.
- Select *Replicate Mode*  $\prod_{i=1}^{\infty}$  from *Tools* group on the left-hand side of the Image tab.
- Click on the top left feature of each block of features, and a block is created wherever you click.

#### Importing Clone Information

In GenePix Pro clone information, such as substance IDs and names, is imported using a GenePix Array List (GAL file), which also creates blocks. You can create GAL files in several different ways. Some arrayer software writes out GAL files with clone information. If you are buying slides from your array manufacturer, they will supply you with a GAL file for the array.

#### Example 1: Creating a GAL File from Current Settings

If you create a GAL file in this way, you need to add substance IDs and names manually in a

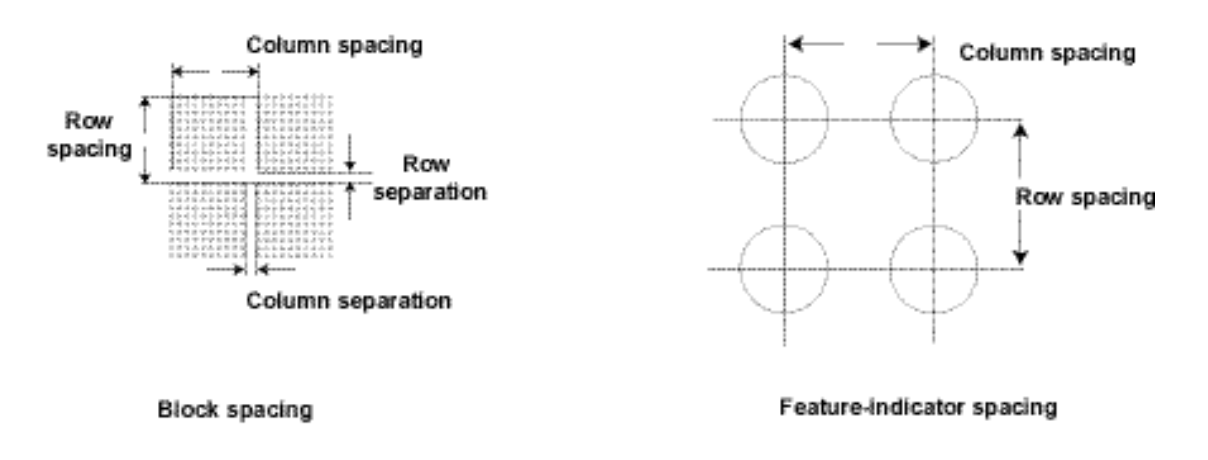

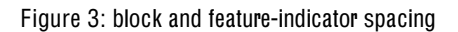

spreadsheet such as Microsoft Excel.

To create a GAL file from your current analysis (block) settings:

- Create blocks as described above.
- Click the *Open/Save* button from the right-hand side of the GenePix Pro main window.
- Select *Save Settings As*.
- From the *Save as type* list, select *GenePix Array List Files*.
- Click *Save*.

#### Example 2: Creating a GAL File with the Array List Generator

The GenePix Array List Generator converts plain text files or ATF files containing substance names and IDs into GenePix Array List (GAL) files. The Array List Generator is specifically designed to make GAL file creation simple. It checks and validates GAL files for you, and it previews the array of blocks defined by your GAL file. From the Array List Generator you can also open the Well Converter, with which you can convert four 96-well plate files into a 384-well plate file. See "Creating and Aligning Blocks and Feature-Indicators" in Chapter 3 for the types of arrays to which the Array List Generator applies.

When GenePix Pro is installed, several sample 384-well plate and 96-well plate files are copied to your *...\Axon\Params* directory so that you can learn how to use the Array List Generator and Well Converter. You may want to open one of the "384 Plate…" text files with a text editor such as Notepad to see the file format for yourself: it is simply contains the row and column indices, and names, for each of the wells on a plate.

To create a GAL file with the Array List Generator from the sample text files:

• Click the Array List Generator button on the right-hand side of the GenePix Pro main window.

 $\overline{\phantom{a}}$  , and the contract of the contract of the contract of the contract of the contract of the contract of the contract of the contract of the contract of the contract of the contract of the contract of the contrac

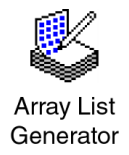

Click the *Add* button to display a File Open dialog box.

- Select all the "384 Plate..." text files by holding down the  $\langle$ Shift $\rangle$  key and clicking the first file, and then the last file.
- Once all the files are selected, click the *Open* button. All the files are added to the *Multiwell Plate Input Files* list.
- Edit the configuration of the blocks by changing the *Block Properties* on the right-hand side of the Array List Generator window. The Block configuration is previewed at the bottom of the Array List Generator window.
- Click the *Create Array List* button and save the file in a location and under a file name of your choosing.

If you have 96-well plate files, use the *Well Converter* to convert them into 384-well plate files. Open the *Well Converter* from its button in the Array List Generator. *Well Converter* is explained fully in the on-line Help.

GAL files can also be opened and edited in Microsoft Excel to make minor additions or other modifications.

## Aligning Blocks on an Image

GenePix Pro uses two alignment algorithms: one for finding the location of complete blocks of feature-indicators on an image, and one for aligning the feature-indicators within the blocks with features on the image.

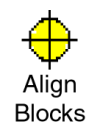

*Find Blocks* places each block in its optimal starting position for the alignment of features. It does not move feature-indicators within blocks, nor does it rotate blocks. If the blocks of features in your image are severely rotated, you may have to rotate the blocks manually before attempting *Find Blocks*. Place each block roughly over a block of feature-indicators. The better the starting position, the better the alignment.

*Align Features*, which aligns each feature-indicator with the nearest feature, works best when the initial position of a block satisfies the following two criteria:

- each feature-indicator partially overlaps its associated feature (e.g. about half a featureindicator diameter overlap);
- the feature-indicator diameter is slightly smaller than the average feature diameter.

If your slide has features with a range of sizes, you can change the maximum and minimum diameters used by the spot-finding algorithm:

- Click the *Options* button on the right-hand side of the GenePix Pro main window.
- Click the *Analysis* tab.
- Enter the *Min diameter* and *Max diameter* as percentages of the starting diameter of each feature.

You can disable diameter-resizing altogether during *Auto Aligns* by unchecking the *Resize features during alignment* check box.

Once an automatic alignment is completed, you may need to review block and feature positions and make some manual adjustments. To operate on blocks manually you need to be in *Block* mode (Hot Key  $\langle B \rangle$ ).

## Zooming in on Blocks

While you can use the *Zoom Area* tool for zooming, GenePix Pro has several special zooming functions for use with blocks.

 $\overline{\phantom{a}}$  , and the contract of the contract of the contract of the contract of the contract of the contract of the contract of the contract of the contract of the contract of the contract of the contract of the contrac

To use these special functions:

- Select a single block.
- Use  $\langle 1 \rangle$  to zoom in to the top left quadrant of the selected block.
- Use  $\langle 2 \rangle$  to zoom in to the top right corner.
- Use  $\langle 3 \rangle$  to zoom in to the bottom left corner.
- Use  $\langle 4 \rangle$  to zoom in to the bottom right corner.
- Use  $\langle 5 \rangle$  to zoom in to and center the whole block. Figure 4: zooming Hot Keys

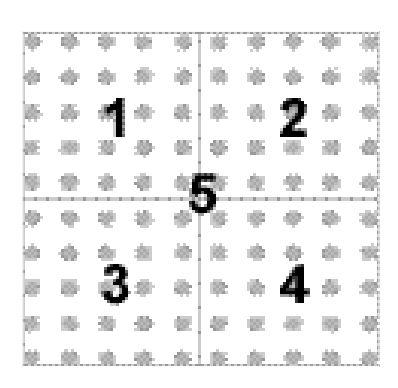

• Use  $\langle \rangle$  and  $\langle \langle \rangle$  to zoom in to the next or previous block.

Once you have zoomed the block so that you can see the location of feature-indicators and how well they align with features in the image, you can move the block either by dragging it using the mouse, or with the arrow keys on the keyboard.

## Moving and Resizing Blocks

Although the mouse is useful for quick and crude moving and resizing of blocks, for fine positioning it is often more efficient to use the keyboard controls:

- Select a single block.
- To move the block, use the arrow keys.
- To resize the block, use  $\langle$  Ctrl $\rangle$ +arrow keys.

## Rotating Blocks

With a block selected, you can rotate it 0.1 degrees at a time with the  $\langle + \rangle$  and  $\langle - \rangle$  keys.

## Manually Moving, Resizing, and Fine-tuning Feature-indicators

After an *Align Blocks*, you may want to fine-tune the feature alignment manually. For example, it may be necessary to align manually features that are flagged *Not Found* by *Align Blocks*. This is easily accomplished using *Feature Mode*.

After selecting *Feature Mode* click on one, or many, feature-indicators that you would like to move or resize, and they are highlighted. Use the arrow keys to move or resize them (these keys are also listed in the right mouse menu in Feature Mode):

- Select a feature or features.
- To move the feature(s), use the arrow keys.
- To resize the feature(s), use  $\langle \text{Ctrl} \rangle$ +arrow keys or  $\langle \text{Ctrl} \rangle$ +mouse wheel

In GenePix Pro 4.0 the resizing is the same for both *x* and *y* dimensions, i.e. feature-indicators are always circular. The diameters of feature-indicators are reported in the Results spreadsheet.

Feature-indicators should fit closely around features. Features that cut the boundary are not included.

## Quick Zooms

In *Feature mode* there are Quick Zoom hot keys that are similar to the Block mode Hot Keys:

- $\langle$ Alt $\rangle$ +arrow keys: select previous or next feature;
- 〈[ 〉 or 〈]〉: move cursor to previous or next *selected* feature;
- 〈0〉 (zero): zoom and center current *selected* feature.

If images and Results are linked (see below, "Linkage"), then the 〈0〉 Hot Key on the Results or Scatter Plot tab switches the display to the Image tab:

- If a feature is highlighted on the Results tab, pressing  $\langle 0 \rangle$  zooms to it on the Image tab.
- If a feature is under the mouse cursor on the Scatter Plot tab,  $\langle 0 \rangle$  zooms to it on the Image tab.

## Flagging Feature-indicators

GenePix Pro provides the ability to mark or *flag* individual feature-indicators. For example, you may find some features should be ignored during your final analysis because of imperfections on the array.

To flag a feature on the Image tab:

- Select *Feature mode* from the *Tools* group on the left-hand side of the Image tab.
- Select the feature to flag by clicking it.
- Click the *Feature* button on the right-hand side of the GenePix Pro main window, or bring up the right mouse menu on the feature.

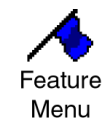

• Select a flag to apply to the feature – *Good*, *Bad*, *Not Found* or *Absent*.

GenePix Pro also flags features automatically:

- If *Align Blocks* fails to find a feature, the feature is flagged *Not Found*.
- If there are blank entries in the active GAL file, the corresponding features are flagged *Absent*.

All flags are stored in the final Results table and are exported with numerical equivalents:

- *Good* is given the value 100.
- *Bad* is given the value –100.
- *Not Found* is –50.
- *Absent* is –75.
- unflagged is 0.

See "Defining Your Own Flag Criteria" below, for advanced feature-flagging techniques.

#### Resetting Flags and Positions

To remove the flags or nudges from feature-indicators:

- Select *Feature mode* from the *Tools* group on the left-hand side of the Image tab.
- Select the features to reset by clicking them, or by dragging a region around them.
- Click the *Feature* button on the right-hand side of the GenePix Pro main window, or bring up the right mouse menu on the feature.
- Select the command to apply: *Clear Nudges*, *Clear Flags*, or *Clear Flags Except Absent*.

#### Saving the Positions of Blocks and Feature-indicators

After you have finished aligning your analysis array, it is important to save its configuration:

• Click the *Open/Save* button on the right hand side of the GenePix Pro main window.

 $\overline{\phantom{a}}$  , and the contract of the contract of the contract of the contract of the contract of the contract of the contract of the contract of the contract of the contract of the contract of the contract of the contrac

• Select *Save Settings As* from the menu.

• Enter a file name for the settings and click *OK*.

When you save the settings, you not only save the position of the array, but you also save any acquisition settings you may have made such as the size and position of the scan region, and any display settings such as contrast and brightness.

#### Locking Settings

You may want to lock your settings to prevent you from accidentally moving feature-indicators after the Results have been calculated.

To Lock Settings:

• Click the *Lock Settings* button from *Tools* group on the left-hand side of the Image tab.

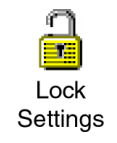

When settings are locked, you cannot move blocks or feature-indicators, and several other commands (such as *Align Blocks* and *Align Images*) are disabled.

To Lock Settings automatically after an *Analyze* command:

- Click the *Options* button on the right-hand side of the GenePix Pro main window.
- Click the *Customize* tab.
- Check the *Lock settings after analysis* check box.

You can unlock the settings any time by clicking the *Lock Settings* button. Any change you make to your feature settings breaks their linkage with downstream results. To re-establish linkage, *Analyze* again.

#### Customizing Background Subtraction

GenePix Pro offers the choice of several background subtraction methods. By default, GenePix Pro uses a local background subtraction method (see "Computing Background Intensities" in Chapter 3). This is the recommended method, as it much more responsive to background

intensity variations across a slide. However, GenePix Pro does offer global methods, in which a single background value is used for each channel, for the whole slide.

To change the background subtraction method:

- Click the *Options* button on the right-hand side of the GenePix Pro main window.
- Click the *Analysis* tab.
- Click the *Select* button in the *Background Subtraction* group.
- Select a new background subtraction method.

## Performing the Analysis and Viewing the Results

After aligning the analysis array, perform the analysis by pressing the *Analyze* button. The analysis extracts data from the single-wavelength images in each feature-indicator, and the results and subsequent computations are sent to the Results tab spreadsheet.

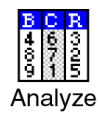

After the analysis a JPEG file of the image is saved and used in the Feature Viewer in the Results and Scatter Plot tabs. The image is saved with the brightness, contrast and color settings at the time of the analysis.

To save a JPEG to be used in the Feature Viewer with saved Results:

• Click the *Open/Save* button on the right-hand side of the GenePix Pro main window.

- Click *Save Results As*.
- Check the *Save a JPEG image* check box.
- Click *Save*.

## Using the Results Spreadsheet

In addition to the basic raw data and derived ratio measurements, the Results spreadsheet shows the location of each feature-indicator, substance information from the GAL file (such as substance names and ID), and any flags that were on the image before the analysis.

To sort the data in the spreadsheet, click on a column title. Click the same column title again to sort the data in the reverse order.

To group several discontinuous rows together:

- Select the rows by holding down the  $\langle$ Ctrl $\rangle$  key and clicking the rows.
- Press the *Group Rows* button.

To reorder columns:

• Click on a column title and drag it to a new position in the spreadsheet.

Alternatively:

- Click on the *Data Types* button in the *Table* group on the left-hand side of the Results tab.
- You can customize two different views of the spreadsheet. Select *Custom 1* or *Custom 2*, then select the Data Types you want in that view.
- Reorder columns by clicking the up and down arrows. For accelerated movement, hold down the button.
- Show and hide columns by moving them between the *Available Data Types* and *Visible Data Types* fields with the horizontal arrows. Note that grayed-out column names have no data in the active Results table, and are not displayed in the Results spreadsheet until they do have data.

To show and hide rows based on their flags:

- Click the *Display* button in the *Table* group on the left-hand side of the Results tab.
- Check the flag types to display. For example, to show only features that are included in normalization, uncheck all the boxes in the *Excluded* column.

 $\mathcal{L}_I$  . The contribution of  $\mathcal{L}_I$  and  $\mathcal{L}_I$  and  $\mathcal{L}_I$  and  $\mathcal{L}_I$ Note that settings in the *Display* dialog box do not change the underlying data set. A GPR file always contains the entire data set. To save results with a customized set of Data Types, choose *Export Results* from the *Open/Save* menu.

## Linkage

After an analysis your images, settings, and Results are *linked*, shown by the message "Ready – Linked" in the Status Bar at the bottom left of the GenePix Pro main window.

Linkage is the state of having the current Results match the current image and settings; i.e. if you re-analyze you get exactly the same results. When linked, you can flag or select in any featureviewing tab and the others are updated accordingly. "Locking" prevents your data from becoming unlinked.

To flag a feature on the Image tab, Results tab and Scatter Plot tab simultaneously:

- Ensure that "Ready Linked" is displayed in the Status Bar at the bottom left of the GenePix Pro main window.
- Select features on the Image tab, Results tab or Scatter Plot tab.
- Select a flag command from the right mouse menu, or from the *Feature* menu.

To navigate from the Results tab to the same feature on the Image tab when linked:

- Check that "Ready Linked" is displayed in the Status Bar at the bottom left of the GenePix Pro main window.
- Click on the row of interest in the Results tab.
- Press the  $\langle 0 \rangle$  Hot Key.

Results and images and images that are saved linked can be opened all together simply by opening the Results file.

To open Results linked:

- Click the *Open/Save* button on the right-hand side of the GenePix Pro main window.
- Select *Open Results*.
- Check the *Open associated images* and *Recreate analysis settings* check boxes.
- Click *Open*.

If images and settings are opened and linked successfully, the Status Bar message at the bottom left of the GenePix Pro main window reports "Ready – Linked".

## Web Interactivity

GenePix Pro 4.0 is closely integrated with the web, adding another dimension to the analysis of your array data.

To look up a substance ID or name on a web database:

- Ensure that you have a GAL file or settings file loaded that contains substance names and IDs.
- Click the *Options* button on the right-hand side of the GenePix Pro main window.
- Click the *Analysis* tab.
- Select the address of a web database from the Web address list, or enter a new web address.
- Click *OK*.
- Select a feature in the Image tab, Results tab or Scatter Plot tab.
- Click the right mouse menu and select *Go To Web* to open the database in your default web browser.

#### Normalization

GenePix Pro 4.0 includes full normalization of images and data (see "Data Normalization" in Chapter 3). If images and Results are linked, then both images and Results are normalized; if they are not linked, only the Results are normalized. When linked, the GenePix Pro Status Bar reports "Ready – Linked".

Before you normalize, you must decide to normalize on control features only, or on all features, or you can choose to apply your own normalization factors to the images.

To configure normalization so that you normalize on all features (excluding those flagged *Bad*, *Absent* and *Not Found*):

• Click the *Configure* button in the *Normalization* group on the left-hand side of the Results tab.

 $\overline{\phantom{a}}$  , and the contract of the contract of the contract of the contract of the contract of the contract of the contract of the contract of the contract of the contract of the contract of the contract of the contrac

• Click the *Ratio-based* button at the top of the dialog box.

- From the *mean of the* list box, select a ratio type. Typically, this is the main ratio value that you use for all your analyses.
- Select *all of the features* from the second list box.
- In the *is equal to* field, enter a ratio value. By normalizing on all features, you are assuming that the mean ratio of all features on the array is equal to 1, so enter 1 in this field.
- Click *OK*.

To configure normalization so that you normalize on selected features only:

- Flag features for normalization with an *Include in Normalization* flag. See "Defining Your Own Flagging Criteria", below.
- Click the *Configure* button in the *Normalization* group on the left-hand side of the Results tab.
- Click the *Ratio-based* button at the top of the dialog box.
- From the *mean of the* list box, select a ratio type. Typically, this is the main ratio value that you use for all your analyses.
- Select *the normalization features* from the second list box.
- In the *is equal to* field, enter a ratio value. The value here depends on the expected behavior of your control features. For example, if you expect your control features to have a ratio of 0.8, enter 0.8.
- Click *OK*.

To configure normalization so that you normalize with user-entered normalization factors:

- Click the *Configure* button in the *Normalization* group on the left-hand side of the Results tab.
- Click the *Wavelength-based* button in the middle of the dialog box.
- Enter your own normalization factor for each image.
- Click *OK*.

With normalization configured, all that remains is to apply it to your Results and images:

• Click the *Apply* button in the *Normalization* group on the left-hand side of the Results tab.

To remove normalization once it has been applied:

• Click the *Remove* button in the *Normalization* group on the left-hand side of the Results tab.

If you normalize your Results and then save, your normalized Results are saved. If you intend to do further analyses on your Results in GenePix Pro (for example, removing normalization and trying out different normalization methods), we recommend that you save your Results unnormalized.

## Defining Your Own Flagging Criteria

The *Flag Features* dialog box is an extremely powerful tool for flagging features by constructing general Boolean queries of Results tab data. You can type or insert VBScript expressions in the *Query* field and have them evaluated in the Results table. You can also save commonly used queries, such as custom quality control or normalization conditions that you apply to every array.

A query typically consists of several conditions joined with the logical connectives AND or OR. A row satisfies a query consisting of two conditions joined by an AND if it satisfies both conditions independently; it satisfies a query consisting of two conditions joined by an OR if it satisfies at least one condition.

To construct a single condition, such as:

```
[Ratio of Medians (635/532)] > 1.5
```
- Click the *Flag Features* button in the *Normalization* group on the left-hand side of the Results tab.
- To begin a new query, click the *New* button on the right-hand side of the dialog box.
- From the *Column* list, select "Ratio of Medians (635/532)".
- From the *Operator* list, select ">".
- In the *Value* field, type "1.5".
- Click the *Add* button to add the condition to the current query in the *Query* field.

 $\overline{\phantom{a}}$  , and the contract of the contract of the contract of the contract of the contract of the contract of the contract of the contract of the contract of the contract of the contract of the contract of the contrac

• Click *Evaluate* to find the number of rows to which the condition applies.

Click the *Save As* button to save the query.

You can build this expression into a more complex query. For example, to add the following condition:

[Ratio of Medians (635/532)] < 0.66

- Click the *Or* button.
- From the *Column* list, select "Ratio of Medians (635/532)".
- From the *Operator* list, select "<".
- In the *Value* field, type "0.66".
- Click the *Add* button to add the condition to the current query in the *Query* field.
- Click *Evaluate* to find the number of rows to which the condition applies.
- Click the *Save* button to save the query.

The full expression now looks like:

```
[Ratio of Medians (635/532)] > 1.5 OR [Ratio of Medians (635/532)] < 
0.66
```
Features are flagged on exiting the dialog box by clicking the *OK* button. You can also choose to highlight the rows in the Results tab.

To flag features in the Results tab which satisfy the query:

- Check the *Flag* check box in the *Action* group at the bottom of the dialog box.
- Select the type of flag to apply.
- Click *OK*.

To highlight rows in the Results tab which satisfy the query:

- Check the *Highlight Data* check box in the *Action* group at the bottom of the dialog box.
- Select whether to *Replace* the current highlighted rows, or to *Add* to the current highlighted rows.

 $\overline{\phantom{a}}$  , and the contract of the contract of the contract of the contract of the contract of the contract of the contract of the contract of the contract of the contract of the contract of the contract of the contrac

• Click *OK*.

## Using Flag Features for Complex Quality Control Queries

You can use the *Flag Features* dialog box to construct arbitrarily complex quality control conditions on your features.

First, you need to decide on a set of quality control criteria. For example, you might choose to exclude (i.e. flag *Bad*) any feature that satisfies the following criteria:

- the feature intensity is near background;
- the feature is not uniform;
- the background is not uniform.

You need to be able to translate these conditions into symbolic expressions. The first is relatively simple. It can be expressed as:

 $[$  % > B635+2SD] < 70 OR  $[$  % > B532+2SD] < 70

This condition picks up features that do not have at least 70% of their feature pixels more than two standard deviations above background in either the green or the red channel. You may want to experiment with the figure of 70% to find a figure that is diagnostic for your arrays.

The second condition is a little trickier. One way of measuring the non-uniformity of the feature is to compare any of the five ratio types reported by GenePix Pro, e.g. the ratio of medians and the regression ratio. It can be expressed as:

```
[Ratio of Medians (635/532)] > (1.2*[Rgn Ratio (635/532)]) OR
[Ratio of Medians (635/532)] < (0.8*[Rgn Ratio (635/532)])
```
This condition picks up features that have a ratio of medians greater than 1.2 or less than 0.8 times the regression ratio. Again, you may want to experiment with these values of 1.2 and 0.8.

 $\overline{\phantom{a}}$  , and the contract of the contract of the contract of the contract of the contract of the contract of the contract of the contract of the contract of the contract of the contract of the contract of the contrac

Finally, to select features with a variable background, compare the mean and the median background levels:

```
([B635 Mean] > (1.2*[B635 Median]) OR
[B532 Mean] > (1.2*[B532 Median]))
AND
([B635 Median] > 40 OR [B532 Median] > 40)
```
This condition selects features that have a mean background greater than 1.2 times the median background at either wavelength. It also includes a lower bound on the absolute value of the background, as variation in a very low background level is not as significant as variation when the background is higher. The condition picks out features that have bright pixels or smears in their backgrounds, or features with irregular shapes that do not fit the circular feature-indicators.

Because a feature that fails any of these criteria is deemed to have failed overall, join each of the conditions by an OR to construct a single query:

```
[ % > B635+2SD] < 70 OR [ % > B532+2SD] < 70 OR
[Ratio of Medians (635/532)] > (1.2*[Rgn Ratio (635/532)]) OR
[Ratio of Medians (635/532)] < (0.8*[Rgn Ratio (635/532)]) OR
(([B635 Mean] > (1.2*[B635 Median]) OR
[B532 Mean] > (1.2*[B532 Median]))
AND
([B635 Median] > 40 OR [B532 Median] > 40))
```
You can continue to add conditions to this query. For example, you may want to add checks for absolute feature intensity (i.e. features are flagged *Bad* if the Sum of Medians is not above a certain intensity) or absolute background intensity (i.e. features are flagged *Bad* if their backgrounds are above a certain intensity).

Consult the "Flag Features" topic in the online Help for more information about using this dialog box.

## Saving and Exporting the Data

Once the analysis has been completed, you should save your data.

To save in the default GenePix Results (GPR) file format:

- Click the *Open/Save* button on the right-hand side of the GenePix Pro main window.
- Select *Save Results As*.
- Enter a file name.
- From the group of *Naming* options, check the boxes to add prefixes and suffixes to the name.

• Click *OK*.

To ensure consistency among data to be stored in a database, data saved in the GPR format always contain the full set of columns, regardless of the current column display, or the color mode.

To export only the current view of the Results, i.e. the columns in your customized view:

- Click the *Open/Save* button on the right-hand side of the GenePix Pro main window.
- Select *Export Results*.
- Enter a file name.
- From the group of *Naming* options, check the boxes to add prefixes and suffixes to the name.
- Click *OK*.

Note that exported Results are saved as plain text files (\*.txt) and cannot be opened in GenePix Pro.

To export only selected rows from the Results tab:

- Select the rows that you want to export. Select contiguous groups of rows by holding down the 〈Shift〉 key when selecting; select discontiguous rows by holding down the  $\langle$ Ctrl $\rangle$  key when selecting. To select all rows, use the  $\langle$ Ctrl+A $\rangle$  Hot Key.
- Press the *Copy* button on the right-hand side of the GenePix Pro main window, or use the 〈Ctrl+C〉 Hot Key.

If the buttons for exporting the data are disabled, this is because you currently do not have a GenePix Pro dongle attached to your computer.

## Scatter Plot

Use the Scatter Plot tab to generate a graph of any analysis measurements for all spots on the array.

 $\overline{\phantom{a}}$  , and the contract of the contract of the contract of the contract of the contract of the contract of the contract of the contract of the contract of the contract of the contract of the contract of the contrac

To choose quantities plotted on each axis:

• Do an analysis or open a Results file.

- Switch to the Scatter Plot tab.
- From the *X Axis* group on the left-hand side of the Scatter Plot tab, choose a quantity to plot along the X Axis, e.g. Sum of Medians.
- From the *Y Axis* group on the left-hand side of the Scatter Plot tab, choose a quantity to plot along the Y Axis, e.g. Log Ratio.

Position the mouse over any point on the Scatter Plot to display the associated feature in the Feature Viewer.

The Scatter Plot and the Results spreadsheet are fully integrated: select several features in one tab and when you switch to the other tab they are highlighted. If images and Results are linked (see above, "Linkage"), then selecting or highlighting features on the Scatter Plot tab selects or highlights them on all tabs.

Some useful ways to display data:

- F1 Median vs. F2 Median: the diagonal through the origin separates features with a higher activity than the reference from features with a lower activity then the reference. If the data cloud lies significantly off the 45-degree diagonal, it may indicate a significant difference in channel intensity that should be normalized.
- Index vs. Log Ratio: the chosen ratio is displayed as greater or less than 1.0 for all spots. Differentially regulated features are more easily identified than on a standard intensity comparison plot.
- Sum of Medians (Log Axis) vs. Log Ratio: highlights low intensity spots with artificially high ratios. If the denominator of a ratio is very low, the resulting ratio value may be artificially high. You can use this plot to identify such false outliers.

To flag features on the Scatter Plot:

- Click and drag the cursor to select a group of data points.
- From the right mouse menu, or from the *Feature* menu on the right-hand side of the GenePix Pro main window, select a Flag command.

To show or hide flagged features:

• Click the *Display* button in the *Display* group on the left-hand side of the Scatter Plot.

Check the types of flagged features to display.

#### Report Tab and Scripting

The Report tab is an embedded Internet Explorer window, so it has all the scripting functionality of that program: scripts can be written in VBScript, JavaScript, or any other scripting language supported by Internet Explorer (such as PerlScript or Python).

The Report tab includes ready-to-use Reports for scanner performance validation and analysis. It enables full scripting of all GenePix Pro acquisition and analysis functions. To demonstrate some of the functionality and power of the GenePix Pro Report tab, several example Reports are installed with the program. These are always available from the Report tab by clicking the *Home* button.

To use any of the Reports:

- Switch to the Report tab.
- Click the Report that you want to run and follow its instructions.

The Analysis Reports are ready-to-use for advanced data analysis. The Hardware Diagnostic Reports include tools for GenePix scanner performance validation. The Example Reports demonstrate how to use some properties and methods of the GenePix Pro Object Model. Any of these can be customized directly in GenePix Pro by clicking the *Edit* button on the left-hand side of the Report tab.

The GenePix Pro on-line Help (press  $(F1)$ ) includes an extensive scripting tutorial in which the GenePix Pro Object Model is documented.

# 3. Special Functions

The following is a description of other features of GenePix Pro that you may use regularly.

 $\overline{\phantom{a}}$  , and the contract of the contract of the contract of the contract of the contract of the contract of the contract of the contract of the contract of the contract of the contract of the contract of the contrac

#### Pixel Plot

Use the Pixel Plot to evaluate individual features in more detail.

To view the Pixel Plot:

- Go to the Image tab.
- Open an image and place blocks on the image.
- Position the mouse over a feature-indicator.
- Press the  $\langle P \rangle$  Hot Key, or in Feature mode select *Pixel Plot* from the right-mouse menu, or from the *Feature* menu on the right-hand side of the GenePix Pro main window.

The Pixel Plot graphs the distribution of the pixels within the selected feature-indicator.

To see the distribution of feature pixels and background pixels for the feature:

- In the *Items to Plot* group, check the *Feature Pixels* and *Background Pixels* check boxes, and uncheck the *Regression Pixels* check box.
- The pixels are plotted as points on the graph, with background pixels black and feature pixels yellow.

To see the difference between the Ratio of Medians and the Regression ratio for the feature:

- In the *Items to Plot* group, check the *Ratio of Medians* and *Regression Ratio* check boxes, and uncheck the *Median of Ratios* check box.
- The ratios are plotted as lines through the points, with the Ratio of Medians red and the Regression Ratio blue.

The Pixel Plot also shows derived ratio measurements, so you can see the relationship between ratio and pixel values. The derivation of all ratio measurements is discussed in further detail in Chapter 3.

#### Histogram

The Histogram displays the distribution of pixels for each raw wavelength image. The display color-codes each distribution according to the ratio colors used to create the ratio image; i.e. if the first channel is displayed in red on the Image tab, its trace on the Histogram is drawn in red.

The Histogram is derived from the current view of the image in the Image tab, so if you have zoomed in on part of an image, only those pixels currently displayed are used to construct the Histogram.

 $\overline{\phantom{a}}$  , and the contract of the contract of the contract of the contract of the contract of the contract of the contract of the contract of the contract of the contract of the contract of the contract of the contrac

To see the Histogram for the entire image:

- Go to the Image tab.
- If you are zoomed in to a part of the image, press *Zoom Full Scale* to see the whole image.
- Select *Zoom mode* from the *Tools* group on the left-hand side of the Image tab.
- Draw a zoom area tightly around the features on the image to exclude as much background as possible.
- Switch to the Histogram tab.

To use the Histogram to see how many pixels are saturating:

- Press *Full Scale* in the X Axis group on the left-hand side of the Histogram tab.
- Zoom in on the far right edge of the histogram, by holding down the mouse cursor and dragging it along the X axis between 60000 and 65000.
- The proportion of saturated pixels is plotted at 65535.

The Histogram is also useful for checking the balance of the PMT settings for each of the lasers. For example, if the peak of the red trace is significantly shifted to the right of the peak of the green trace, this suggests that you may need to increase the PMT settings for the green channel (see above, "Optimizing Hardware Settings"), or normalize your Results (see above, "Normalization").

#### Workflow Automation Options

GenePix Pro 4.0 includes several options designed to automate routine tasks. The most obvious of these is the *Preview Scan then Data Scan* button. If you are content to scan a whole slide, or if you are confident about the placing of your scan area, you can press this button and perform the two scans consecutively.

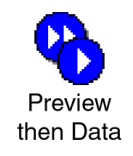

To set other Workflow options:

• Click on the *Options* button on the right-hand side of the GenePix Pro main window.

- Click the *Workflow* tab.
- In the *Automatically* group, check any of the options that you want to use to automate acquisition or analysis.

To configure GenePix Pro so that each user has a user name with which they log in to GenePix Pro:

- Click on the *Options* button on the right-hand side of the GenePix Pro main window.
- Click the *Workflow* tab.
- Check the *User Identification* check box.

All GenePix Pro settings are saved on a per-user basis.

Workflow options are useful on their own, but become particularly powerful when used together with scripting in the Report tab.

#### Find

Use the *Find* command to find substance names and/or IDs anywhere in GenePix Pro.

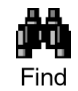

To search for substance names or IDs in the Image tab:

- Switch to the Image tab.
- Click the *Find* button on the right-hand side of the GenePix Pro main window.
- Check the *Feature Names* and *Feature IDs* check boxes.
- Enter the Name or ID to search for in the *Containing Text* field.
- Check the boxes next to any other options that you might require, such as *Exact match* or *Case sensitive*.

 $\overline{\phantom{a}}$  , and the contract of the contract of the contract of the contract of the contract of the contract of the contract of the contract of the contract of the contract of the contract of the contract of the contrac

• Click *OK*.

In the Image tab, *Find* highlights features that have the name or ID specified and snaps the cursor to the feature. In the Lab Book tab you can search for any keyword whatsoever. In the Results and Scatter Plot tabs, *Find* highlights features that match the search criteria.

#### Lab Book

The Lab Book is a document that logs all file events that occur while GenePix Pro 4.0 is running. For example, the Lab Book automatically records whenever an image file, a settings file, or an array list file is opened or saved. It is also a simple database: double-clicking on an entry such as a settings or an image file opens it into GenePix Pro.

Logged information from all image acquisition and analysis sessions can go to the same file, or alternatively, each session or experiment can have its own Lab Book. This allows you to keep track of your files during the course of a series of experiments.

Like the Results spreadsheet, the columns in the Lab Book can be re-ordered by dragging and dropping their heading tabs.

The Lab Book is saved as a binary file with a \*.gpl extension, and its contents can be copied to the Windows Clipboard. The Lab Book is automatically saved each time a new entry is made.

## Calibrate System

The GenePix Pro system calibration procedure matches your scanner's response to that of an ideal scanner. Given the same scanner settings (i.e. PMT Gain and Laser Power if available), any calibrated scanners produce the same output from the same samples. System calibration corrects for variations among scanners, and for slow variations that are inherent to all lasers and PMTs over the lifetime of the components.

The calibration procedure produces calibration constants that are used to adjust the voltage across each PMT. For a calibration constant of 1.0, the range of the gain is 100 to 1000. Because calibration constants differ among scanners, the range of PMT Gain in the *Hardware Settings* dialog box may differ slightly among scanners (as this is an absolute scale). The range may also change over a scanner's lifetime as the calibration constant changes.

To calibrate your scanner:

• Click the *Hardware Diagnostics* button on the right-hand side of the GenePix Pro main window.

- Click the *Calibrate System* button.
- Check both the laser check boxes to calibrate both wavelengths.
- Click the *Start* button, and the wizard guides you through the rest of the procedure.

#### Using Two Scanners

GenePix Pro can be used with two GenePix scanners to do true four-color array imaging.

You can connect to two different scanners from two different computers, or from the same computer.

To connect to two scanners from the same computer (not at the same time):

• Create a GenePix Pro shortcut for each scanner (in the *Axon Laboratory* group of your Windows Start menu, or on the Windows desktop). If your GenePix Pro software is installed in C:\Axon\GenePixPro4, then the two shortcuts would have the following targets:

C:\Axon\GenePixPro4 /Device1

C:\Axon\GenePixPro4 /Device2

The identities of devices one and two depend on their SCSI order. Double-clicking on the Device1 shortcut attaches the software to scanner 1, while double-clicking on the Device2 shortcut attaches the software to scanner 2.

• Create a settings file so that you can use the same scan area with each scanner, for each slide. This ensures that sensible ratio images can be constructed from the four singlewavelength images. You still have to align the images when you open them using *Align Images* (Hot Key 〈F7〉).

#### Feedback

Axon Instruments welcomes feedback on all its products. There is a Web page devoted exclusively to comments and suggestions on how to improve GenePix Pro. If your computer is networked, press the Feedback button to open a page on the Axon Instruments web site, from where you can send a message to Axon, or ask a question about GenePix Pro.

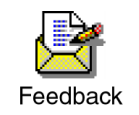

# 4. Summary

This is the end of the tutorial. We hope that you enjoy using GenePix Pro 4.0. Axon Instruments has put every effort into designing and constructing an application that will work with you to get your array tasks done efficiently

Remember to refer to the on-line Help and the rest of the User's Guide if you have any further questions about using GenePix Pro. If you encounter a problem that you can't solve, don't hesitate to contact Technical Support.